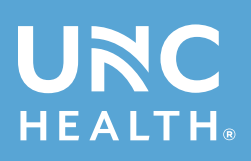

## **MY UNC Chart™**

## **Instructions for how to schedule a Video Visit using My UNC Chart**

After logging into My UNC Chart, select **Visits.**

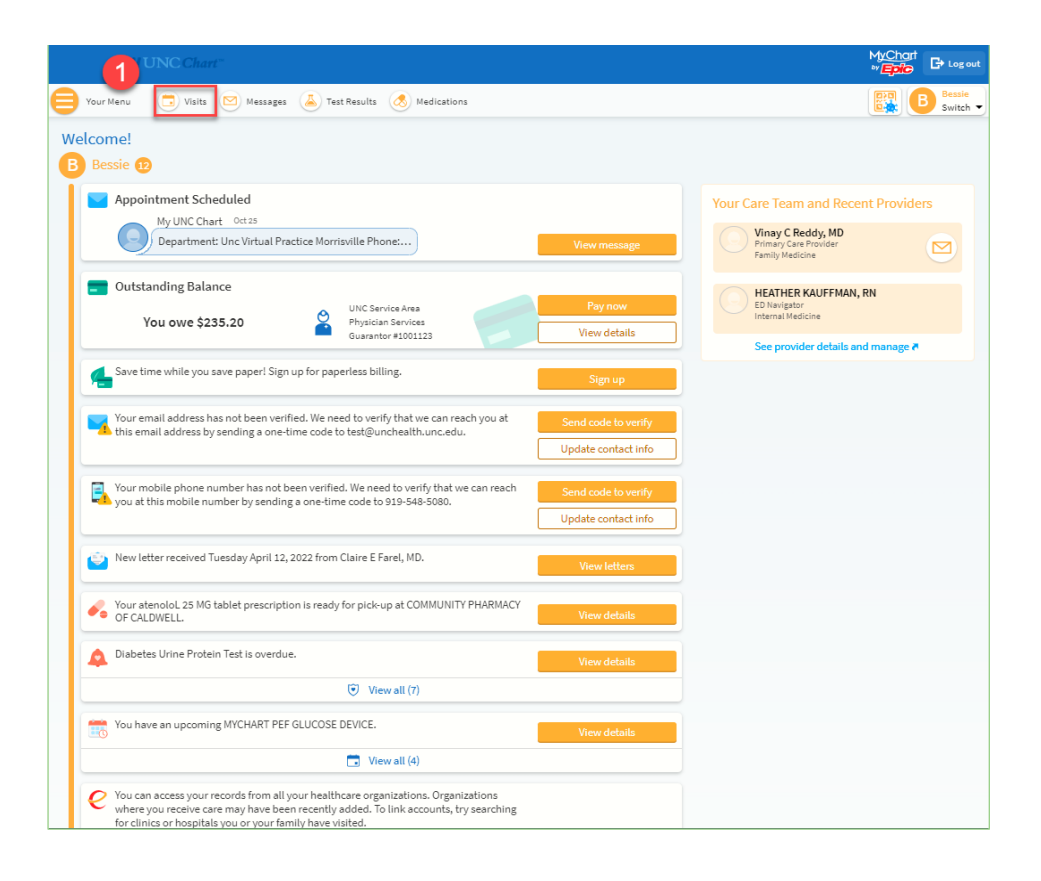

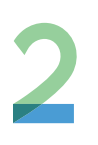

Click on the **Schedule an appointment** button.

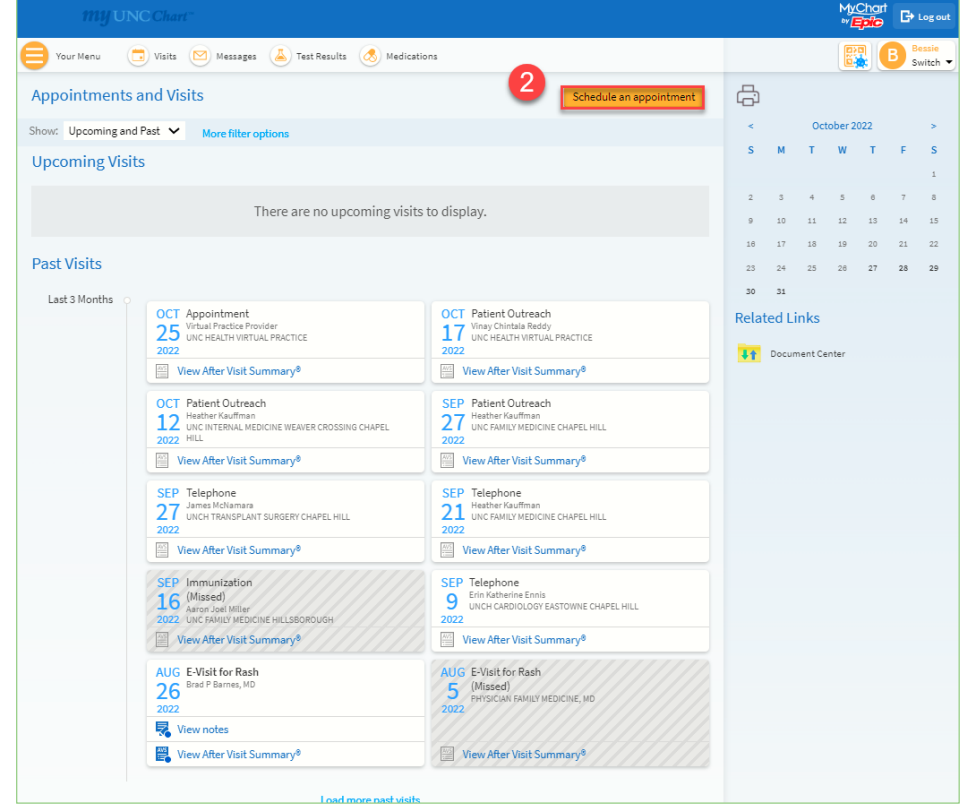

Under the **Tell us why you're coming in** column, **select Schedule a Video or Phone Appointment with Your provider.**

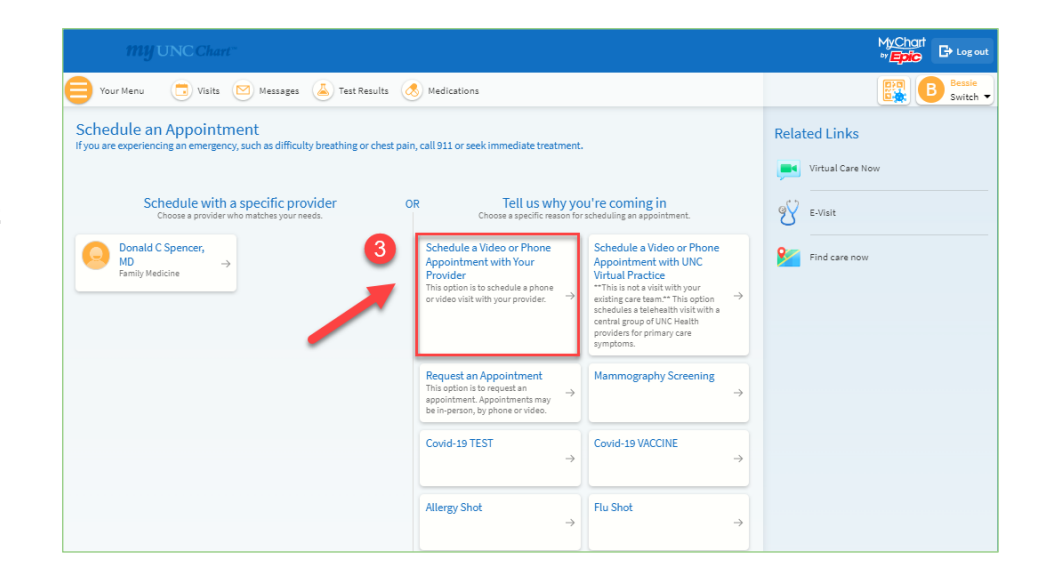

Answer a few questions, and then click **Accept and Continue.** .

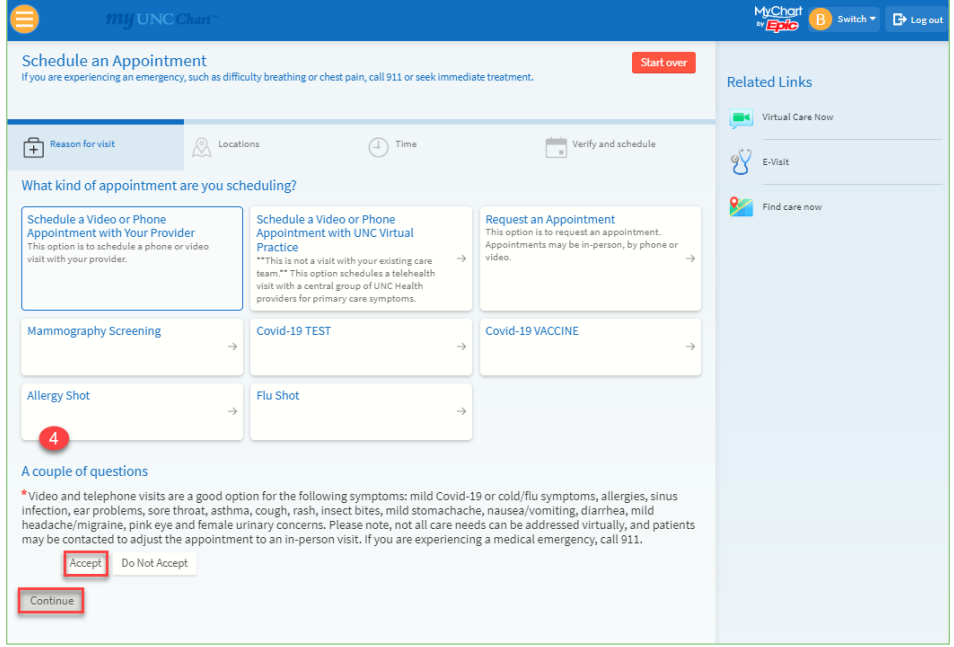

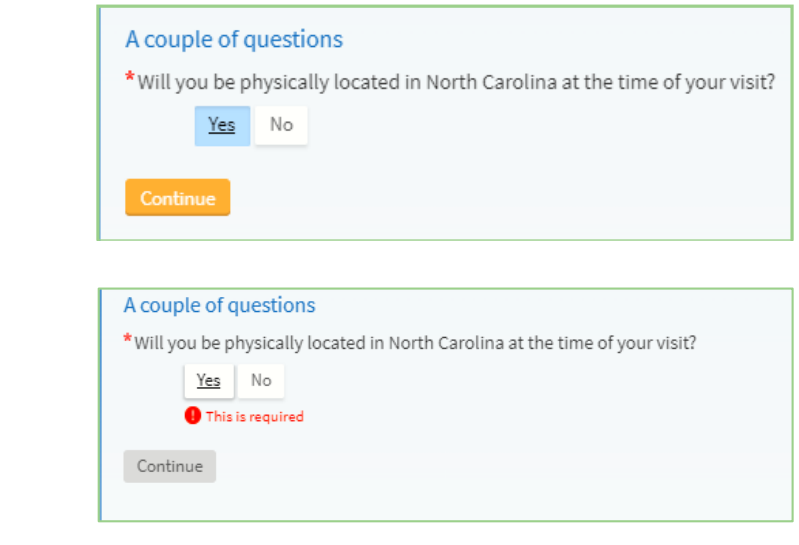

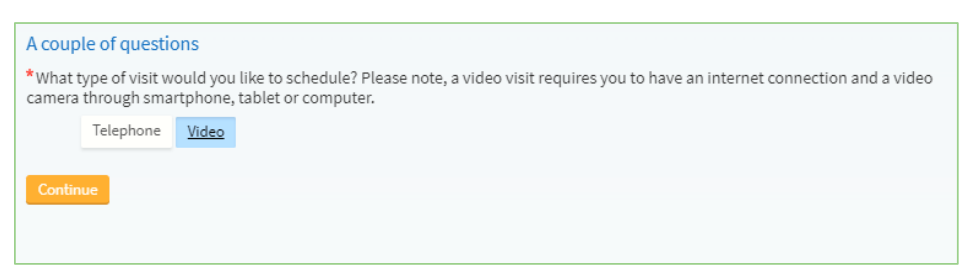

Select your preferred date and time, and be sure to describe the most important item you want addressed during your visit.

Click the **Send request** button. A staff member will contact you to complete the scheduling process.

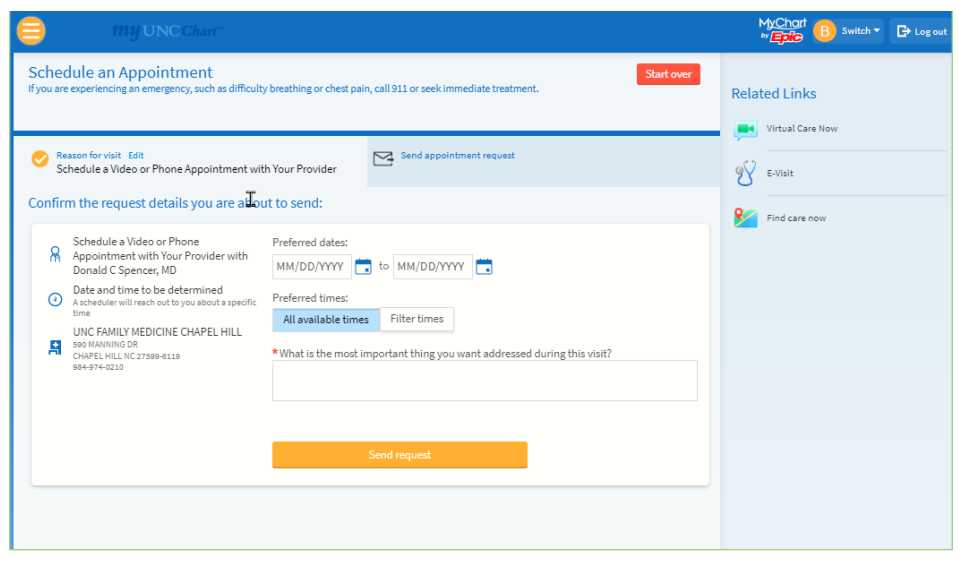

क्र

**If you have questions, please call UNC Health Outpatient Access Center 888-996-2767.**

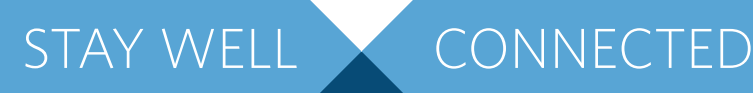

## LEARN MORE *and* SIGN UP *at* MYUNCCHART.ORG

If you have questions, please call 888-996-2767. *Download the free MyChart app*

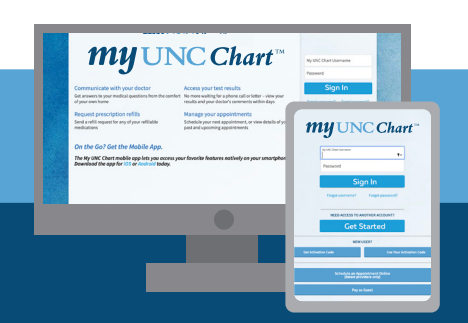